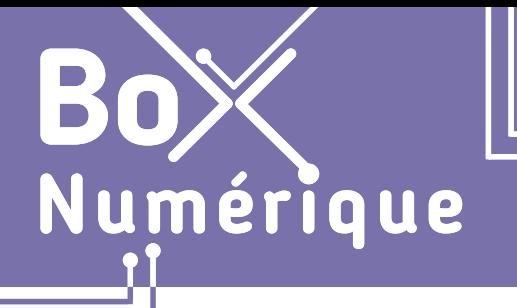

## **1. DÉCOUVERTE PC ET SMARTPHONE** 11. Gérer les fichiers sur smartphone

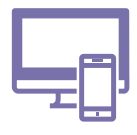

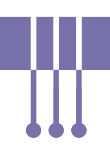

*Il est possible d'explorer et de gérer les fichiers enregistrés sur le smartphone grâce à une application, comme sur un PC. Mais son utilisation n'est pas indispensable. En effet, vous pouvez accéder aux fichiers du smartphone en passant par les applications correspondantes, comme par exemple l'application "Galerie" pour toutes les photos.*

## **1. Où se trouve l'application de gestion de fichiers ?**

L'application de gestion de fichiers est présente sur la majorité des smartphones, mais son nom peut être différent d'un modèle à l'autre : "Gestionnaire de fichiers", "Fichiers"... L'application est accessible comme les autres applications (Voir fiche 1.4.). L'icône de l'application est, en général, celle d'un dossier. **3 2 1**

Parcourez les différents écrans du smartphone pour localiser l'application. Si vous ne la trouvez pas, essayez l'une de ces méthodes :

- **1.** L'icône de l'application peut être rassemblée avec d'autres icônes d'applications, dans un dossier, intitulé, par exemple, "Outils". Ce dossier d'applications est utile pour gagner de la place sur l'écran. Pour accéder aux applications du dossier, touchez <sup>P</sup>. l'icône du dossier.
- **2.** Si l'application n'est pas disponible sur le smartphone, vous pouvez télécharger un gestionnaire de fichiers via le PlayStore (Voir fiche 1.13.).
- **3.** Vous pouvez également gérer le stockage du smartphone en ouvrant l'application "Paramètres". Recherchez ensuite "Stockage".

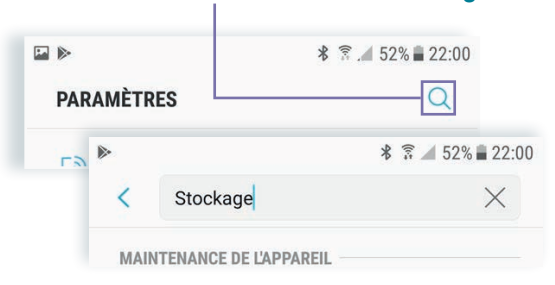

Pour créer un dossier d'applications et ainsi regrouper certaines applications :

- Maintenez le doigt appuyé  $\mathbb{R}$  sur une application
- Faites-la glisser  $\mathbb{C}$  sur la deuxième application
- Une fois les 2 applications superposées, relachez le doigt. Une icône représentant les miniatures des applications apparait.
- Pour ajouter une application à ce dossier, maintenez le doigt appuyé sur l'application et faites-la glisser jusqu'au dossier

Lorsque vous ouvrez un dossier d'applications, vous pouvez touchez son nom pour le renommer.

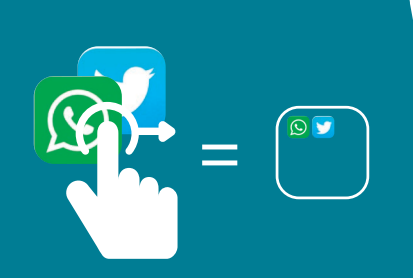

## **2. Repères dans l'interface d'un gestionnaire de fichiers**

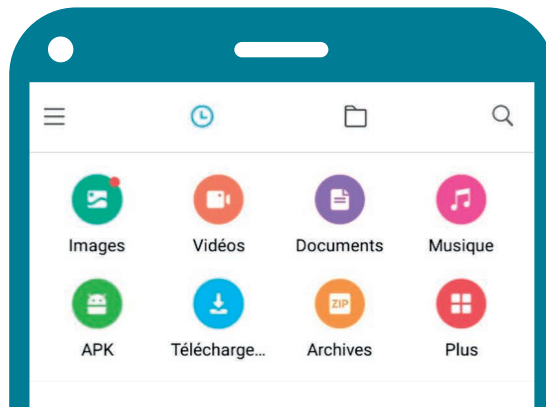

Le principe est le même dans tous les gestionnaires de fichiers :

- Présence de dossiers dynamiques où apparaissent automatiquement les fichiers de même type : images, vidéos, musiques...
- Dans le dossier Téléchargements, apparaissent tous les fichiers téléchargés sur le smartphone.
- 1 image téléchargée apparait à la fois dans les dossiers Images et Téléchargements. C'est normal et cela ne signifie pas qu'elle est en double sur le smartphone.

⌒

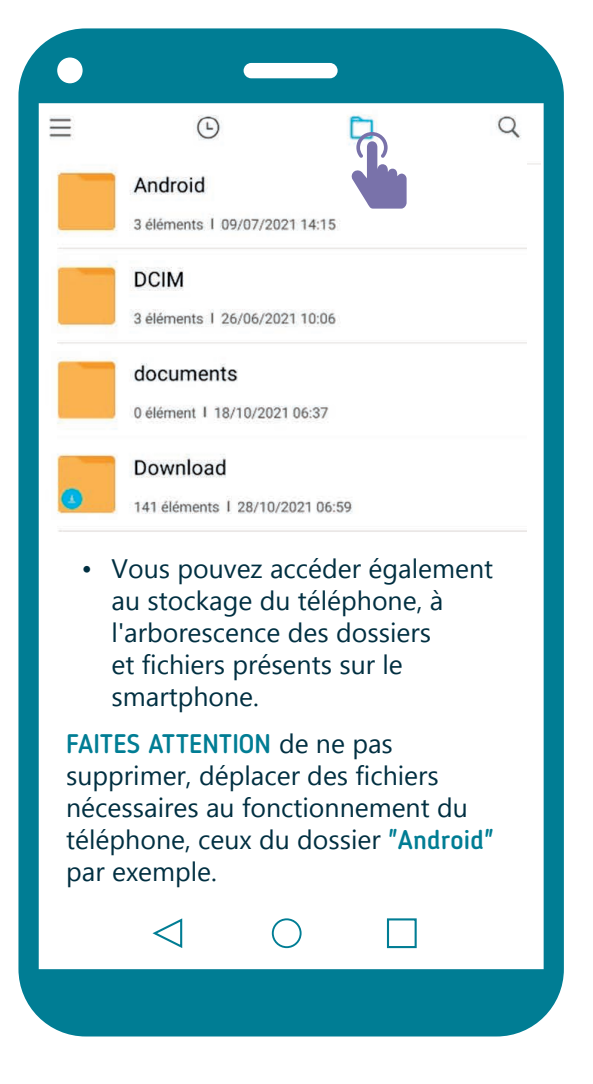

Parmi les dossiers les plus consultés via le gestionnaire de fichiers, il y a :

╱┤

- Download qui reprend l'ensemble des fichiers que vous avez téléchargés.
- DCIM qui contient toutes vos images et vidéos prisent avec votre application "Appareil photo".

Ces 2 dossiers ne peuvent être supprimés. Les fichiers s'y ajoutent automatiquement.

Le gestionnaire de fichiers permet aussi d'avoir accès à un autre espace de stockage que la mémoire du smartphone, si le téléphone le permet : carte SD, clé USB (Voir fiche 1.13.), stockage cloud... (Voir fiche 5.6.)

Il est important de savoir se repérer dans le gestionnaire de fichiers. Mais, de manière générale, on l'utilise assez peu. On utilise plus souvent et spontanément les applications pour accéder aux contenus, fichiers, sur le smartphone.

Par exemple :

Pour visionner des images, vidéos, on utilise l'application "Galerie"

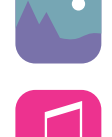

Pour écouter de la musique, on utilise l'application "Musique"

> 1. DÉCOUVERTE PC ET SMARTPHONE 11. Gérer les fichiers sur smartphone

Dernière mise à jour en février 2022

## *INTEFFal*

Projet réalisé avec le soutien du Fonds "ING Fund for a more Digital Society", géré par la Fondation Roi Baudouin

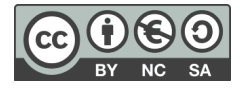